## Добавление нового помещения

Чтобы добавить новое помещение в разделе Объекты доступа, выберите строку с помещением, в состав которого оно будет добавлено, и нажмите кнопку Доба вить помещение на панели инструментов. Изначально, когда созданные помещения отсутствуют, новое помещение создаётся в объекте Неконтролируемая зона.

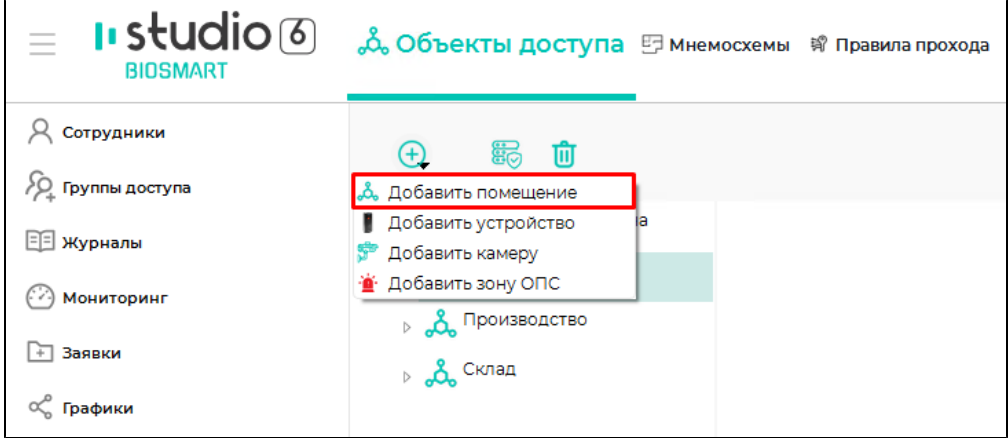

Добавить помещение можно с помощью контекстного меню. Для этого щелкните по названию помещения правой кнопкой мыши и в контекстном меню выберите Добавить – Добавить помещение.

В открывшемся окне введите название помещения и выберите его тип.

При необходимости включите Запрет двойного прохода (anti-passback) (запрет повторного прохода сотрудников через контроллер в одном направлением). Ограничение anti-passback используется только в режиме серверной идентификации.

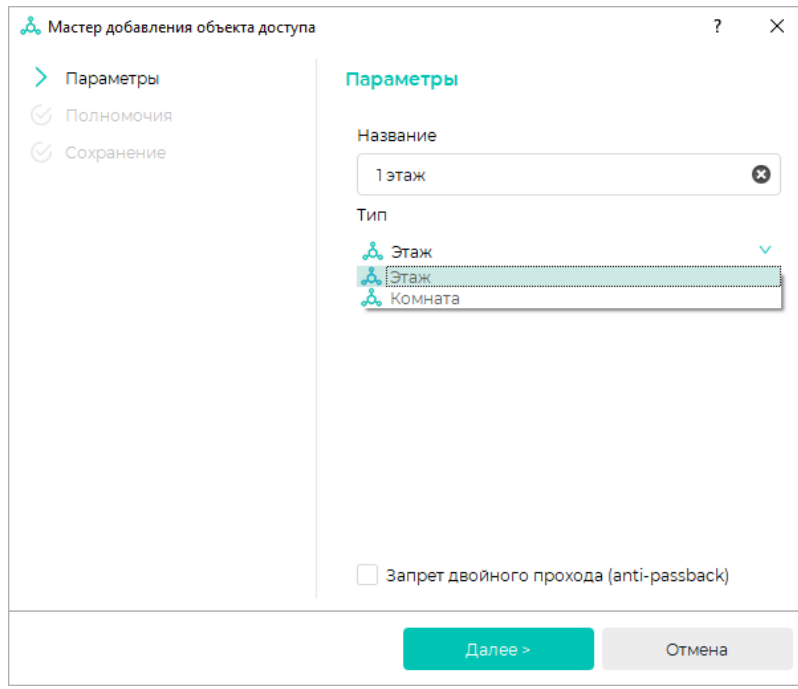

## Нажмите Далее.

Настройте полномочия и нажмите Далее.

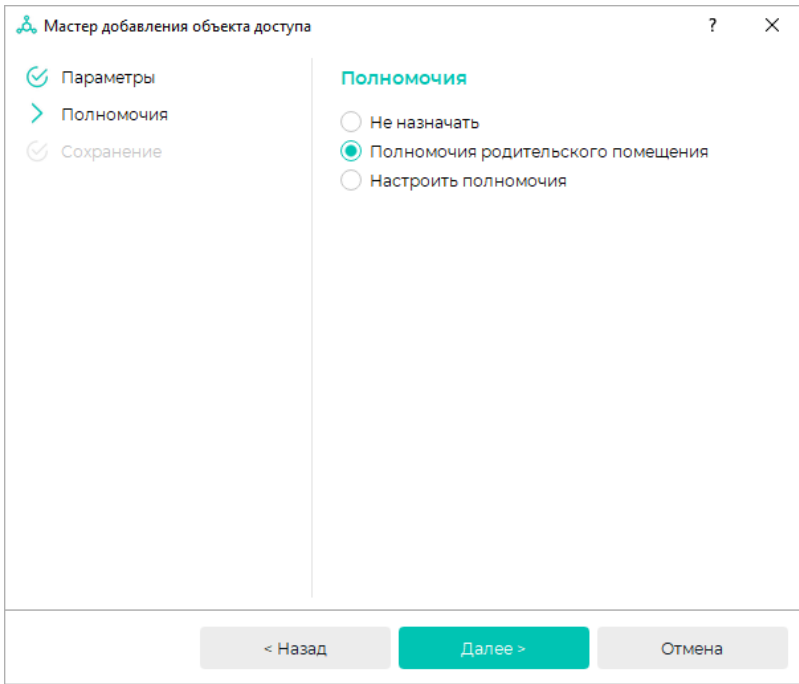

## После завершения настроек нажмите Завершить.

Новое помещение появится в списке объектов и будет размещено в составе выбранного помещения.

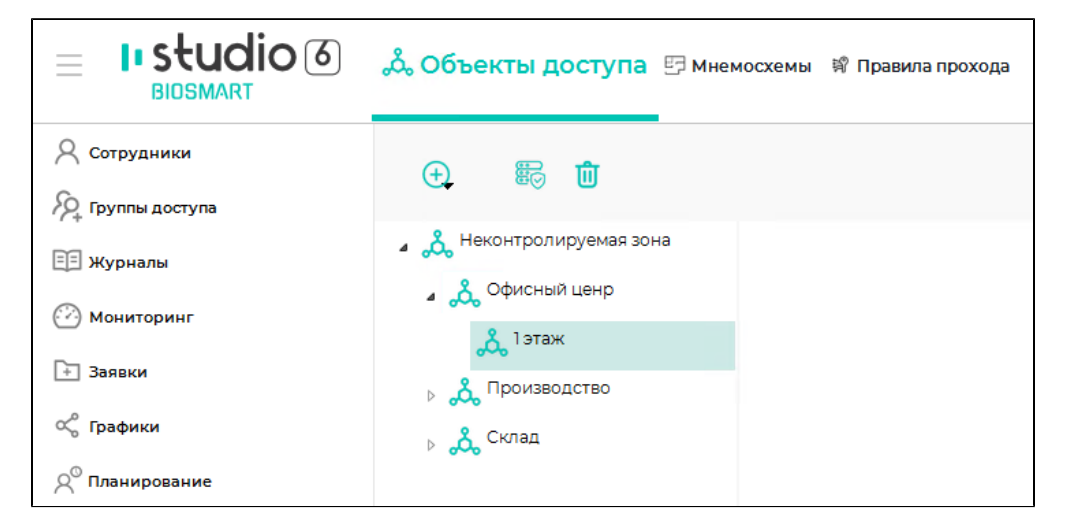

При необходимости в состав созданного помещения могут быть добавлены другие помещения.

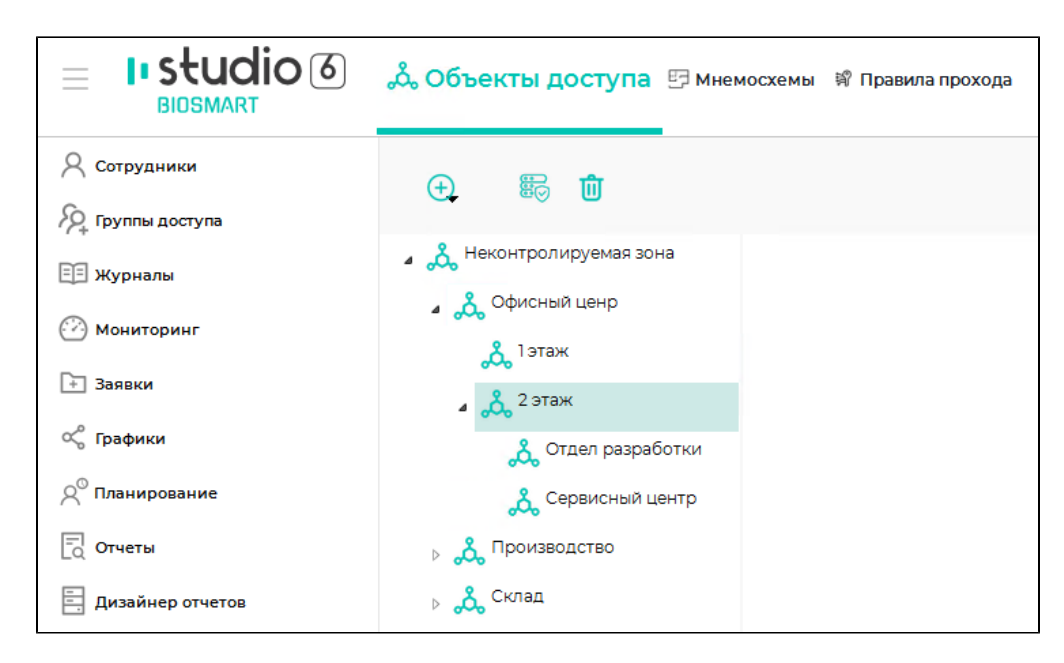

После создания помещения можно настроить доступ в это помещение в разделе [Группы доступа.](https://confluence.prosyst.ru/pages/viewpage.action?pageId=91052211)